## **CREATE TYPED TEXT**

Text can be typed into any area of a Notebook page. Once the text is input, it will appear in a text box. To input typed text into the Notebook software, complete the steps below.

- $\ddot{\mathbf{r}}$  Click in the workspace where the text is to appear.
- **Begin typing the text.**
- The **Text Contextual Panel** will appear next to the **Notebook** toolbar.
	- The panel on the left will appear when the Text button is selected on the **Notebook Toolbar** (see illustration above right).
	- <sup>+</sup> The panel on the right will appear when the Text button is not selected.

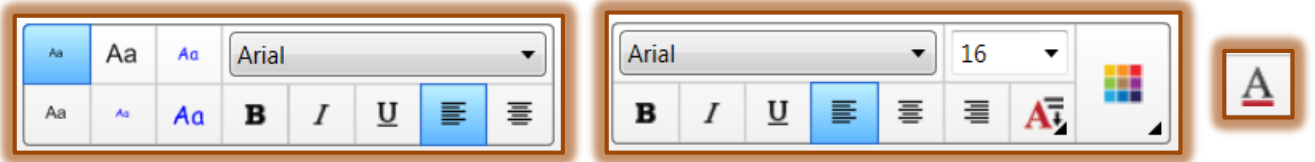

 $\mathbf{\hat{v}}$  See the table below for an explanation of each button on these panels.

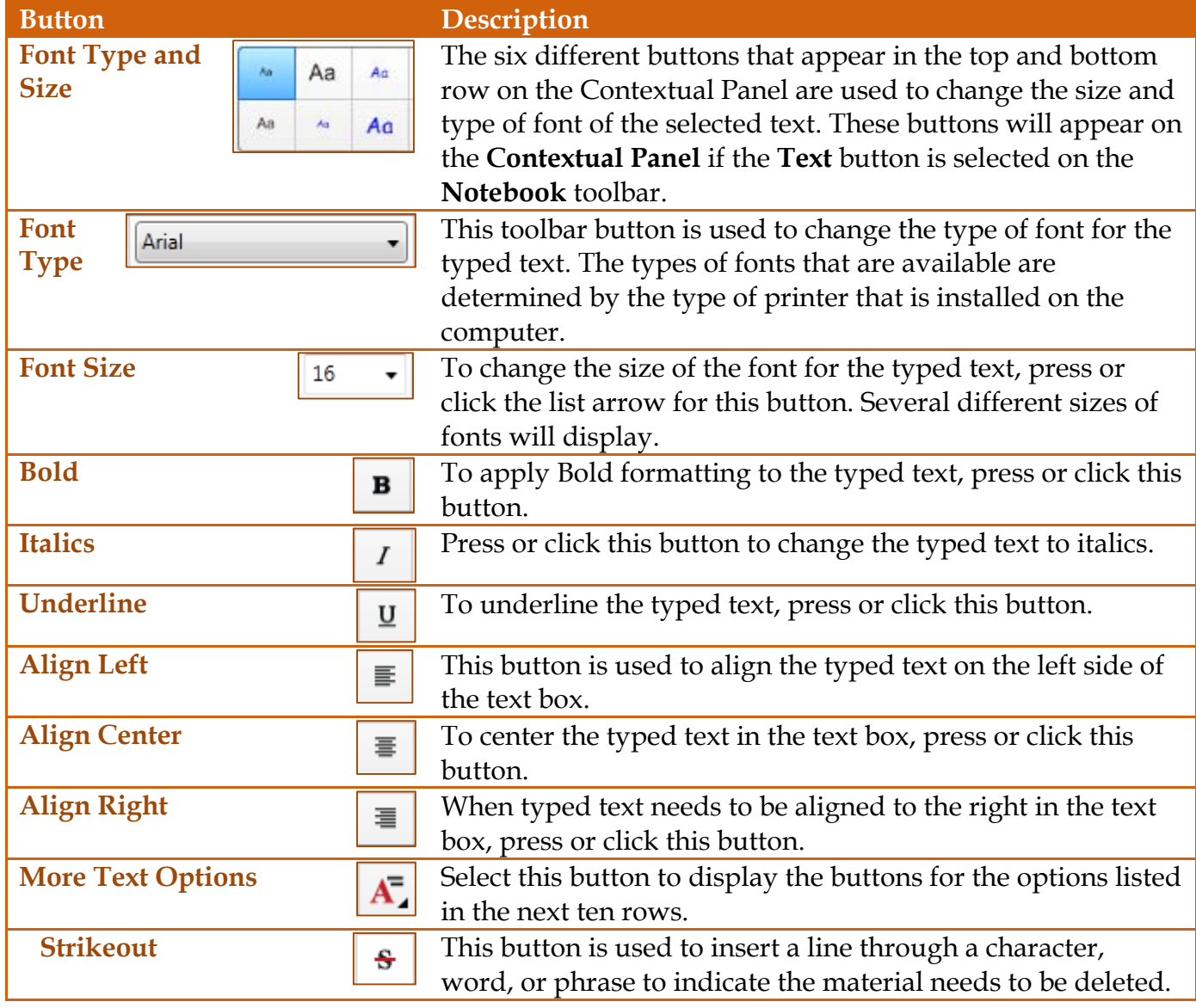

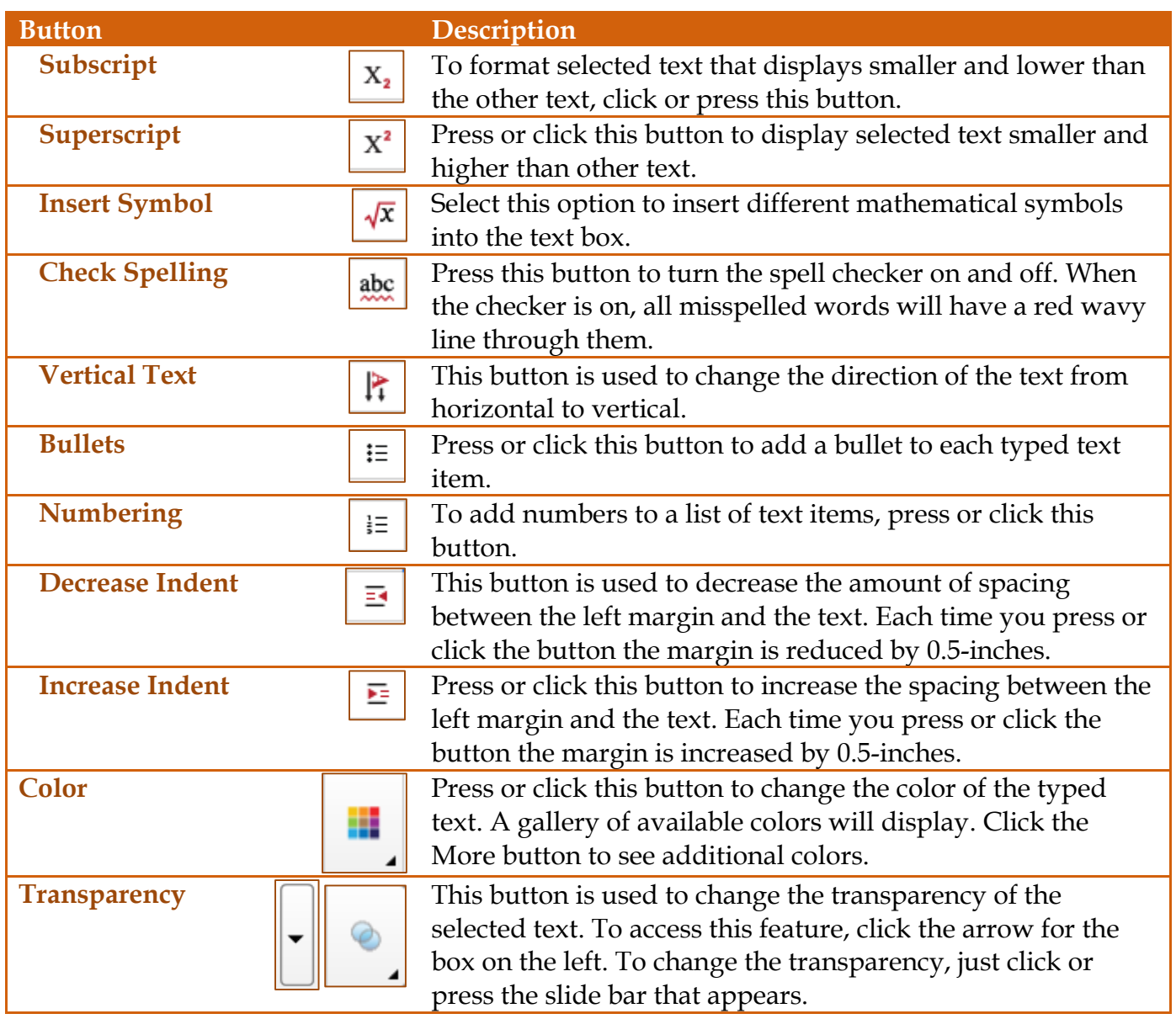

 $\mathbf{\hat{v}}$  The text will appear in a text box as shown by the illustration below.

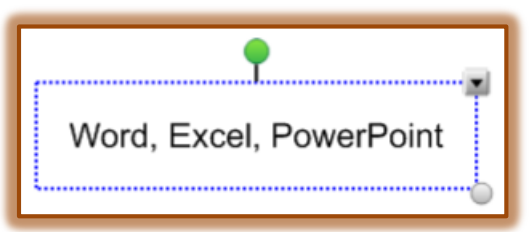

- $\hat{\mathbf{r}}$  Once the text has been input, it is possible to press and drag one of the sizing handles (white circles) to resize the text box.
- $\mathbf{\hat{r}}$  Resizing the text box changes the way text wraps within a box.
- $\mathbf{\hat{v}}$  When the text has been input, do one of the following:
	- $\triangleq$  Press anywhere outside the text box.
	- Press the **Font** toolbar's close button.
	- Press the **Escape** (**ESC)** key on the keyboard.
- $\mathbf{\hat{v}}$  The text will become a separate object that can be selected, edited, resized, and moved.
- **T** To edit the text, select the options on the **Text Contextual Panel** or complete the steps below.
	- Click or press the **Selection** button on the **Toolbar**. This is the button highlighted in blue in the illustration below.

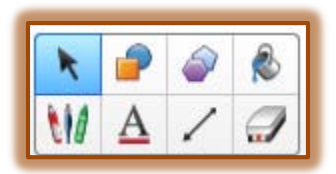

- $\triangleq$  Move the mouse pointer over the object until it becomes a four-headed arrow.
- **← Click the left mouse button to select the object.**
- Click **Format** on the **Menu Bar**.
- Click or press **Properties**.
- The **Properties Task Pane** will display on the left side of the window.

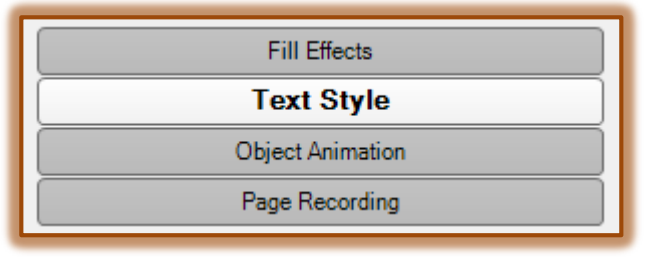

- Click or press the **Fill Effects** tab to change the transparency of the font.
- Click or press the **Text Style** tab to change the font type, font size, and/or font style.
- Typed text can only be removed from the SMART Board by using the **Delete** option.
- $\mathbf{\hat{v}}$  To delete an item, do one of the following:
	- Select the box and then press the **Delete** key on the keyboard.
	- Press the **Menu Arrow** for the text box and then select **Delete**.
	- Click **Edit** on the **Menu Bar** and then click or press **Delete**.